Diese Leseprobe haben Sie beim M. edv-buchversand.de heruntergeladen. Das Buch können Sie online in unserem Shop bestellen.

**Hier zum Shop** 

# Kapitel 5 **Interaction Center und Serviceanforderungsmanagement**

*Das Interaction Center in SAP S/4HANA Service ist der zentrale Kommunikationskanal für Ihre Kund\*innen und unterstützt Ihre Servicemitarbeiter\*innen im täglichen Arbeitsablauf. Durch die hohe Integration in den Serviceprozess stellt es einen wichtigen Baustein im Gesamtprozess dar.*

Nach einer allgemeinen Einführung in Abschnitt 5.1 finden Sie in Abschnitt 5.2 erste Eindrücke zu dieser praktischen Servicelösung. In Abschnitt 5.3 werden die Grundlagen der Serviceanforderung erläutert, gefolgt von Abschnitt 5.4, in dem wir Ihnen anhand eines Beispiels einen konkreten Arbeitsablauf zeigen. Im Exkurs in Abschnitt 5.5 geht es schließlich um die Funktionen von SAP Service Cloud.

# **5.1 Betriebswirtschaftlicher Hintergrund**

Serviceprozesse beginnen in den meisten Fällen mit einer Kundenkommunikation. Jemand meldet sich bei Ihnen mit einem Problem, und wie Ihre Mitarbeiter\*innen darauf reagieren, ist die Grundlage für guten Service und damit für zufriedene Kunden. Kunden verlangen heutzutage schnelle Reaktionszeiten, gute Lösungen, die Einleitung geeigneter Maßnahmen, die Abstimmung von Terminen sowie jederzeit transparente Vorgänge. Vor allem in den letzten Jahren, in denen wir Verbraucher\*innen uns vor allem im E-Commerce an standardisierte und aktive Kommunikationsprozesse gewöhnt haben, gilt es, auch für Serviceprozesse entsprechende Kommunikationskanäle zur Verfügung zu stellen.

Um dieser Anforderung gerecht zu werden, ist es immens wichtig, dass ein passender Prozess zur Anwendung kommt, der die Servicemitarbeiter\*innen im Callcenter in ihrem täglichen Arbeitsablauf unterstützt. Für die Kundenkommunikation wird in SAP S/4HANA Service das Interaction Center verwendet. Diejenigen unter Ihnen, die bisher mit SAP CRM gearbeitet haben, werden viele Parallelen zu den bekannten Funktionen entdecken. Wir **Kundenkommunikation** legen in diesem Buch den Schwerpunkt auf die Serviceprozesse, d. h., dass keine klassischen Verkaufs- oder Marketingprozesse im Interaction Center berücksichtigt werden.

In den folgenden Abschnitten werden die wichtigsten Funktionsbereiche des Interaction Centers erläutert. Hierbei werden schwerpunkmäßig die Themen beschrieben, die im Zusammenhang mit Serviceprozessen von Relevanz sind. Die Schwerpunkte umfassen folgende Themenbereiche:

- $\quad \rule{2mm}{2mm}$  genereller Einstieg und Aufbau der Anwendungsoberfläche
- $\quad \bullet \ \,$  grundlegende Funktionen: Account-Identifizierung, Kontaktdaten und -übersicht, E-Mail, Agent Inbox, Regelwerk und Mailformulare
- $\quad \rule{2mm}{2mm}$  Customizing des Interaction Centers

Im nächsten Abschnitt lernen Sie das Interaction Center, seinen Aufbau und seine grundlegenden Funktionen kennen.

# **5.2 Einstieg in das Interaction Center**

Dieser Abschnitt beschreibt den grundlegenden Einstieg in das Interaction Center. Dazu erklären wir Ihnen zunächst das Layout und welche Rolle im Standard für den Einstieg verwendet werden sollte. Danach beschäftigen wir uns mit seinen wichtigsten Funktionen, bevor wir Ihnen den Prozess anhand des SAP-Standard-Ablaufs zeigen und näher auf das Customizing eingehen.

# **5.2.1 Aufbau und Layout**

Grundsätzlich erfolgt der Einstieg in das Interaction Center über die dafür vorgesehene Transaktion CRM\_UI\_START. Sie gelangen in die Übersicht der unterschiedlichen Servicerollen (siehe Abbildung 5.1). Im Standard steht Ihnen hier die Rolle S4C\_SRV\_ICAG (Service IC Agent) für das Interaction Center zur Verfügung.

#### **Einstieg über das SAP Fiori Launchpad**

Alternativ stehen für das Interaction Center bereits vereinzelt SAP-Fiori-Apps zur Verfügung, die über die Rolle SAP BR CUSTOMER SERVICE MGR (Customer Service Manager (Customer Management)) im SAP Fiori Launchpad hinzugefügt werden können. Eine App ist **Meine Inbox** mit der App-ID IC\_INBOX.

#### Wählen Sie eine Benutzerrolle aus

**ADMIN** - Administrator APPRAISER - Bewerter AXT - Anwendungserweiterungstool CAT\_MANAGER - Kategoriezuständiger DEALERPORTAL - Händler-Portal QUEST EXPERT - Fragebogenexperte S4C SLS EMP - Vertriebsmitarbeiter S4C SLS PRO - Verkauf S4C\_SOC\_CASE - Fallbearbeiter (Social Serv.) S4C SOM PROD - Produktmodellierer (Subskrip.) S4C\_SOM\_REP - VertrMitarb.InnDienst(Subskr.) S4C\_SRV\_EMP - Servicemitarbeiter S4C SRV ICAG - Service IC Agent S4C\_SRV\_PRO - Service-Experte S4C UT IC - Versorgungsindustrie: IC Agent SUPPLIER - Lieferant SUPPLIER\_ADM - Lieferantenadministrator TRANSLATOR - Übersetzer UIF - UI-Framework: Testrolle

#### **Abbildung 5.1** Standard-Benutzerrolle »Service IC Agent«

Anders als bei SAP CRM ist das Interaction Center vollständig in das SAP- **Oberflächendesign** S/4HANA-System integriert und kann somit in allen Serviceprozessen genutzt werden. Die Struktur und das Layout haben sich, verglichen mit SAP CRM, nicht wesentlich verändert. Als größter Unterschied ist die Änderung des Oberflächendesigns hervorzuheben. Man hat sich am SAP-Fiori-Theme *Belize* orientiert und die Anwendungsoberflächen entsprechend angepasst. Diese Änderung können Sie direkt beim Aufrufen des Interaction Centers erkennen.

Die Aufteilung in verschiedene Bildbereiche sorgt für eine aufgeräumte **Bildbereiche** Übersicht durch eine Trennung der Inhalte (siehe Abbildung 5.2). Dies erleichtert die Navigation für die Anwender\*innen. Links sehen Sie die Navigationsleiste  $\bullet$ , auf der rechten Seite den Hauptbereich  $\bullet$  und darunter den Ergebnisbereich <sup>6</sup>.

Die Navigationsleiste kann über das Customizing beliebig angepasst wer- **Navigationsleiste** den. Dies bedeutet, dass einzelne Menüpunkte hinzugefügt oder entfernt werden können. Da SAP in der Standard-Ausprägung viele Kategorien bereits eingeblendet hat, werden hier erfahrungsgemäß eher Punkte ausgeblendet. Wir zeigen Ihnen diese Einstellung im Customizing in Abschnitt 5.2.4, »Grund-Customizing«. Der Navigationsbereich sollte so konfiguriert werden, dass alle notwendigen Themenbereiche für Servicemitarbeiter\*innen verfügbar sind und schnell zwischen den Menüpunkten gewechselt werden kann. Dies sorgt für eine effizientere Arbeitsweise und für eine größere Akzeptanz im Prozess.

**212**

FЮ

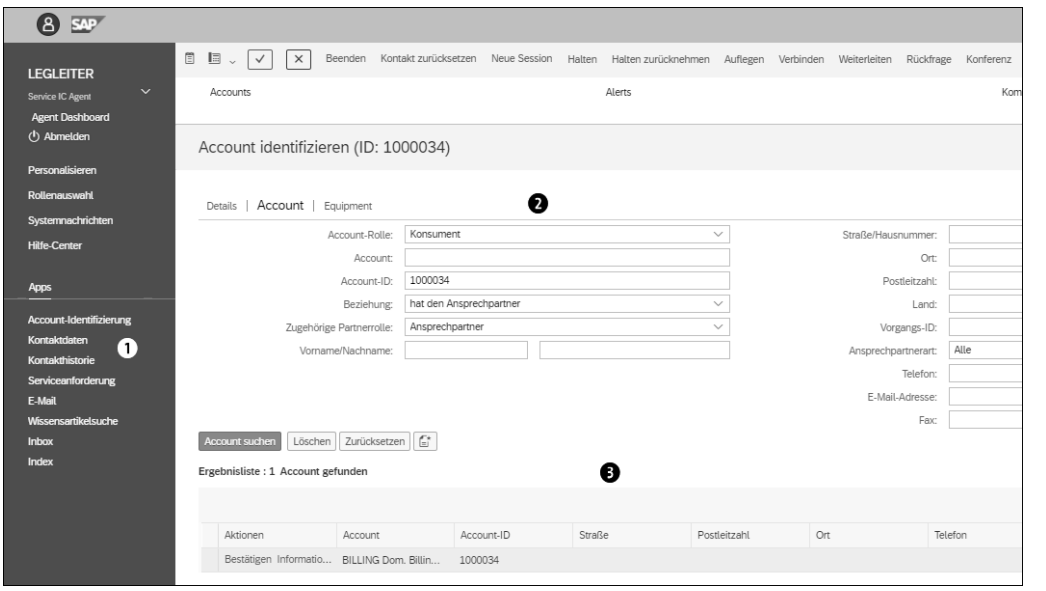

**Abbildung 5.2** Bildbereiche der Anwendungsoberfläche im Interaction Center

**Selektions- und Ergebnisbereich** Je nach Auswahl eines Navigationspunkts öffnet sich im Hauptbereich ein entsprechender Selektions- und Ergebnisbereich. Der Selektionsbereich dient vor allem der Einschränkung der Ergebnisse nach sinnvollen Kriterien. Es ist jederzeit möglich, aus einem Hauptbereich über die Auswahl in der Navigationsleiste in einen anderen Menübereich zu wechseln. Die Unterteilung zwischen Haupt- und Ergebnisbereich wird nicht in allen Menüpunkten verwendet.

#### **5.2.2 Grundlegende Funktionen**

In diesem Abschnitt gehen wir auf die wichtigsten Funktionen des Interaction Centers ein. Dabei liegt der Fokus auf den Anwendungen, die speziell für Service Agents bei der Bearbeitung von Kundenanfragen in Form von Telefonaten oder E-Mails relevant sind. In Abschnitt 5.2.3, »Prozessabwicklung«, bringen wir Ihnen die Zusammenhänge anhand eines konkreten Beispiels praktisch näher.

**Account-Identifizierung** Der Menübereich **Account-Identifizierung** stellt einen zentralen Bereich des Interaction Centers dar und unterstützt Servicemitarbeiter\*innen bei der Findung des jeweiligen Accounts zum Zeitpunkt der Kontaktaufnahme (siehe Abbildung 5.3). Geschäftspartner können durch die Eingabe bestimmter Kriterien identifiziert und für den weiteren Prozess bestätigt werden. Beispielsweise kann ein Account inklusive Ansprechpartner\*in über den Namen oder die E-Mail-Adresse gefunden werden.

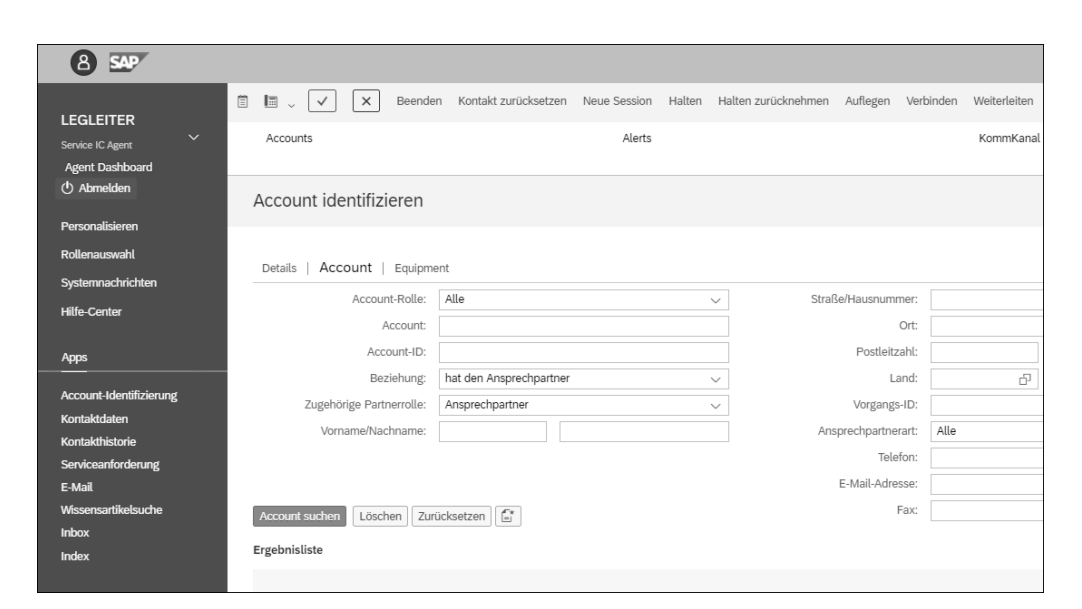

**Abbildung 5.3** Account-Identifizierung

Die Account-Identifizierung stellt prinzipiell immer den ersten Schritt in der Prozesskette dar. Die hier ermittelten Informationen werden an die nachgelagerten Dokumente wie z. B. Serviceanforderung oder Serviceauftrag übergeben.

Auch die Menübereiche **Kontaktdaten** und **Kontakthistorie** erreichen Sie über die linke Navigationsleiste (@ in Abbildung 5.4).

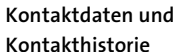

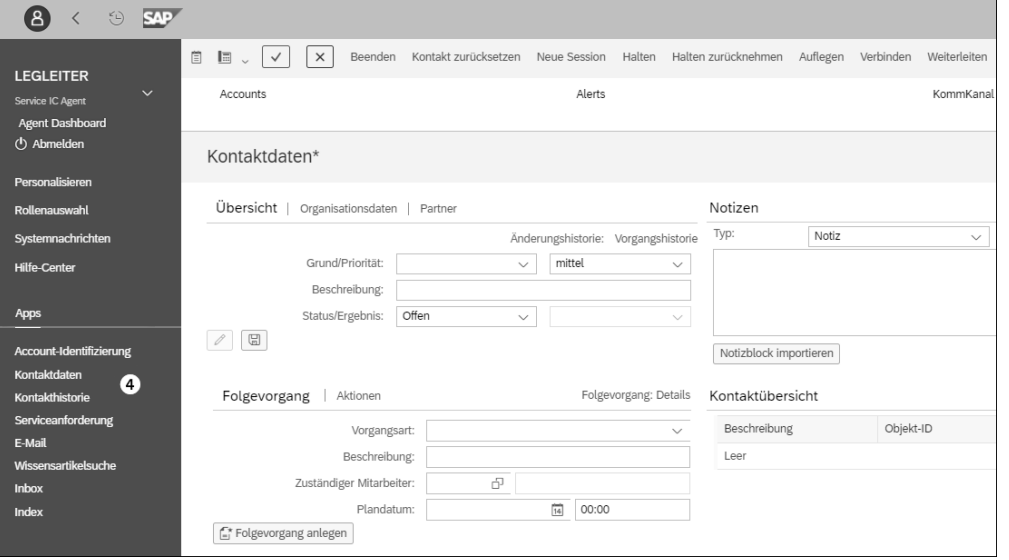

**Abbildung 5.4** Kontaktdaten und -übersicht

Die Kontaktdaten enthalten das Ergebnis der Account-Identifizierung, die wir bereits beschrieben haben. Diese Kontaktdaten können mit weiteren Informationen angereichert und einem Folgevorgang, z. B. einer Serviceanforderung oder einem Serviceauftrag, hinzugefügt werden. Wesentliche Funktionen der Kontaktdaten sind:

- $\quad \rule{2mm}{2mm}$  Protokollierung des Kontakts
- $\quad \blacksquare$  Dokumentation von zentralen Informationen
- $\quad \rule{2mm}{2mm}$  stetige Kontaktpflege entlang des Prozesslebenszyklus

Der Übersicht und Nachverfolgung von angelegten Kontakten dient die Kontakthistorie (siehe Abbildung 5.5). Die Übersicht zeigt alle Objekte an, die mit dem Kontakt in Beziehung stehen. Der komplette Lebenszyklus eines Kontakts kann so eingesehen und es können die notwendigen Informationen oder Schlüsse daraus gezogen werden.

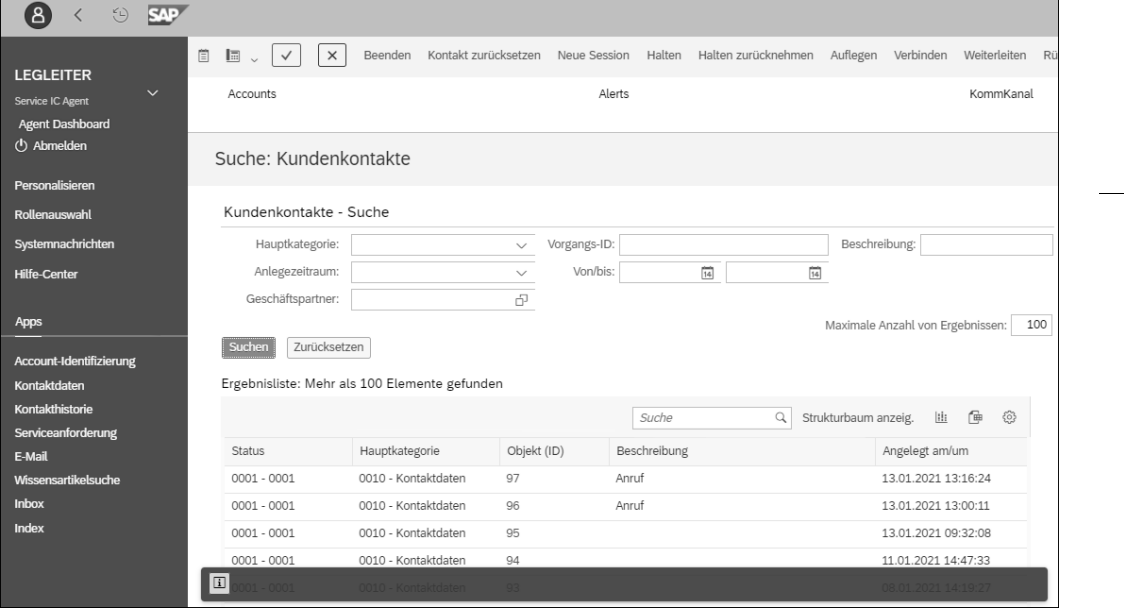

**Abbildung 5.5** Kontakthistorie

**E-Mail** Der Menübereich **E-Mail** hat für die Anwender\*innen mitunter den größten Nutzen innerhalb des Interaction Centers. Grundlage hierfür sind die Funktionen für die Bearbeitung von eingehenden und ausgehenden E-Mails, die einer Anwendung wie Microsoft Outlook gleichkommen und große Unterstützung für die Bearbeitung von Serviceanfragen bieten.

Folgende Funktionen stehen in der E-Mail-Anwendung zur Verfügung:

- Empfangen und Versenden von E-Mails
- automatische Account-Suche auf Basis der E-Mail-Adresse der eingehenden E-Mails
- $\quad \blacksquare \,$  Weiterleiten von und Antworten auf E-Mails
- $\blacksquare$  Setzen von Status für E-Mails
- $\quad \blacksquare \;$  automatische Antworten z. B. zum Empfang von E-Mails an den Absender
- Definition von mehreren Eingangs-E-Mail-Adressen, wie z. B. Reklamation@... oder Serviceanfrage@....
- $\quad \blacksquare \hspace{0.1cm}$  Zuordnung von Servicemitarbeiter $^{*}$ innen zu mehreren Abteilungen

Die Oberfläche der E-Mail-Funktion ist in Abbildung 5.6 zu sehen. Hier können der Empfänger definiert, ein Betreff und ein individueller Text formuliert sowie die E-Mail mit Anhängen versehen werden.

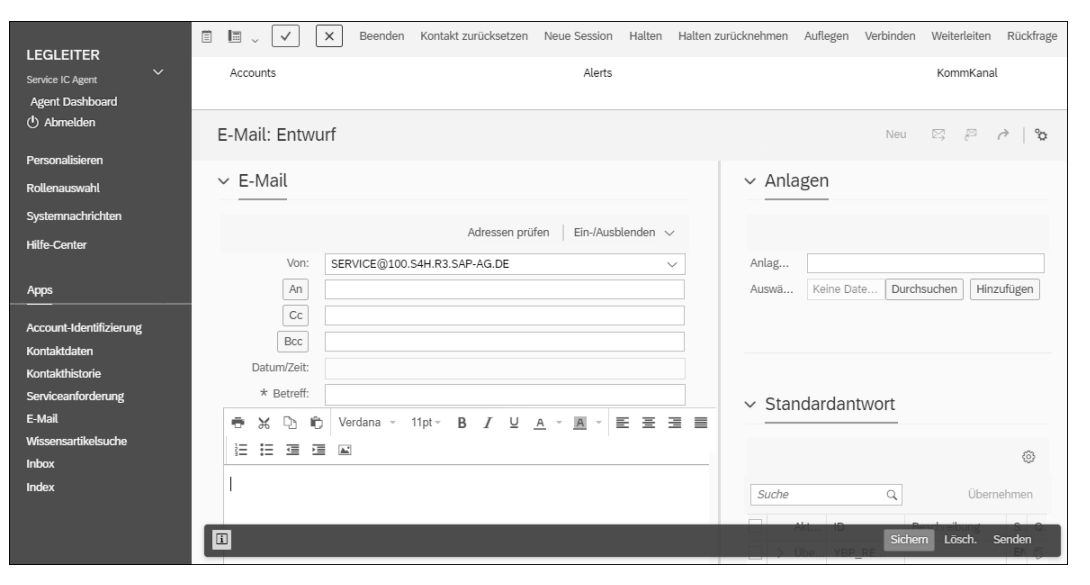

**Abbildung 5.6** E-Mail-Funktion im Interaction Center

Die *Agent Inbox*, die Sie über den Menüpunkt **Inbox** aufrufen, dient als zen- **Agent Inbox** traler Arbeitsbereich für Servicemitarbeiter\*innen und auch Vorgesetzte (siehe Abbildung 5.7). Sie kann als eine Art Arbeitsvorrat gesehen werden, aus dem heraus Objekte wie E-Mails, Serviceanforderungen oder Serviceaufträge aufgerufen werden. Dafür stehen umfangreiche Suchfunktionen zur Verfügung, die sich u. a. auch als Schnellsuche einrichten lassen. Im Ergebnisbereich wird Ihnen dann, je nach Vorauswahl, eine Liste der Such-

ergebnisse angezeigt. Diese Übersicht können Sie individuell einrichten; die Funktionsleisten können nach Belieben ein- oder ausgeblendet werden.

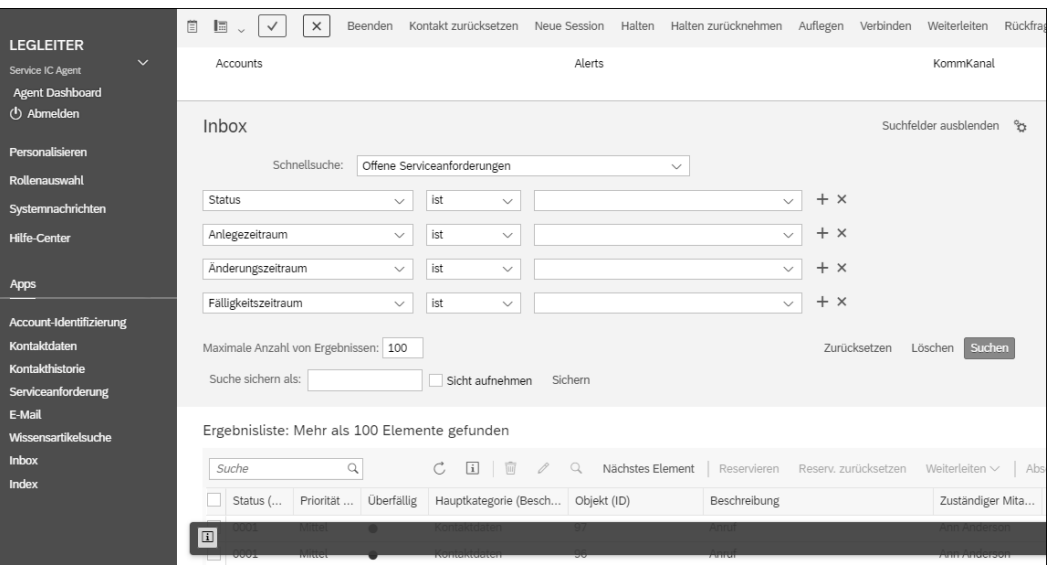

**Abbildung 5.7** Agent Inbox im Interaction Center

**E-Mail Response Management System**

FЛ

Für die effiziente Verwaltung einer großen Anzahl von E-Mails steht in SAP S/4HANA Service die Lösung *E-Mail Response Management System* (ERMS) zur Verfügung. Sie bietet einige Funktionen für die Bearbeitung und Überwachung eingehender und ausgehender E-Mails. Da es sich hierbei um einen sehr großen und komplexen Anwendungs- und Customizing-Bereich handelt, gehen wir nur auf die wichtigsten Funktionen ein.

#### **ERMS nur mit altem Organisationsmodell**

Die ERMS-Funktion ist nicht mit der Unternehmens-Serviceorganisation kompatibel. Weitere Informationen zu diesem neuen Organisationsmodell finden Sie in Kapitel 3, »Unternehmensstruktur und Organisationselemente«.

**Vorbereitungen** Für die automatische E-Mail-Eingangs- und Ausgangsverarbeitung werden das Organisationsmodell Ihres Unternehmens, SAP Business Workflow und SAPconnect benötigt (die Grundeinstellung für das Empfangen und Versenden von E-Mails wird in SAPconnect grundsätzlich durch das SAP-Basis-Team vorgenommen). Nach der Aktivierung von SAP Business Workflow werden eingehende E-Mails als Workflow Items an die jeweilige Agent Inbox der Organisationseinheiten, der Servicegruppen oder einzelner Mitarbeiter\*innen weitergeleitet. Die Basis für diese Weiterleitung ist das Organisationsmodell. Darin definieren Sie die Servicestrukturen und Abteilungen, z. B. First und Second Level Support, und ordnen diesen jeweils den Mitarbeiter\*innen zu.

Die ERMS-Regeln können Sie über die Anwendungsoberfläche des Web UI **ERMS-Regel** über die Grundfunktionen und über **Regel anlegen** oder **Regel suchen** aufrufen. Eine Regel beinhaltet Attribute, anhand derer die E-Mail-Empfänger und Weiterleitungsobjekte definiert werden können. Durch diese recht flexiblen Einstellungsmöglichkeiten lassen sich nahezu alle organisatorischen Konstellationen abbilden. E-Mails, die an die eingestellte E-Mail-Adresse gesendet werden, werden mithilfe der im ERMS-Regelwerk hinterlegten Regeln an die passende Organisationseinheit weitergeleitet, sodass die\*der Organisationseinheit zugeordneten Servicemitarbeiter\*innen diese E-Mails über ihre Agent Inbox einsehen und bearbeiten können. Zudem besteht die Möglichkeit, dass ein\*e Servicemitarbeiter\*in mehreren Organisationseinheiten zugeordnet ist und somit Einsicht in verschiedene E-Mails nehmen kann.

**5**

Die letzte sehr praktische Grundfunktion des Interaction Centers, die wir Ih- **Mailformulare** nen hier vorstellen möchten, ist der Einsatz von *Mailformularen*. Diese kommen vor allem bei der Automatisierung von E-Mail-Vorgängen zur Anwendung. Sie erreichen die Mailformulare über die Grundfunktionen des Web UI. Anwender\*innen des Interaction Centers können auf im Vorfeld standardisierte E-Mail-Vorlagen zugreifen und diese für die Kommunikation mit Kunden verwenden. Es gibt Vorlagen für verschiedene Antwortszenarien:

#### - **Mailformular für automatische Eingangsbestätigungen**

Ein Kunde sendet eine E-Mail an eine dedizierte E-Mail-Adresse und erhält als Eingangsbestätigung eine Antwort-E-Mail mit einer standardisierten E-Mail-Vorlage. Durch die Nutzung dynamischer Attribute in der Vorlage werden z. B. Datum, Ansprechpartner\*in usw. automatisch gefunden und befüllt.

#### ■ Mailformular für die manuelle Versendung

Auch Anwender\*innen können sich selbst beliebig viele Vorlagen für ihre manuellen E-Mail-Aktivitäten erstellen und diese, je nach Situation, für die Kundenkommunikation verwenden.

In Abbildung 5.8 sehen Sie ein Beispiel aus dem SAP-Standard eines Mailformulars für eine automatische Antwort. Beim Anlegen einer Vorlage ist immer darauf zu achten, dass im Feld **Verwendung** der Eintrag **Internetmail (HTML)** und im Feld **Attributkontext** der Eintrag **E-Mail Response Management** ausgewählt wird.

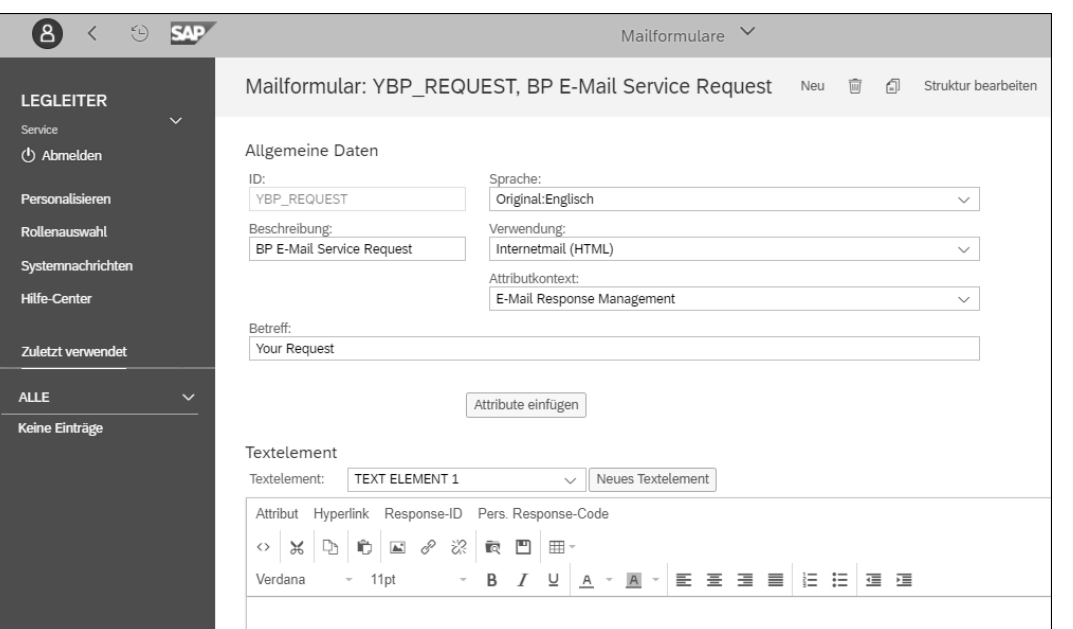

**Abbildung 5.8** Bereich »Allgemeine Daten« des Mailformulars

**Gestaltung des E-Mail-Textes**

Für die Gestaltung des E-Mail-Textes stehen Ihnen Auswahlmerkmale wie z. B. Schriftart oder Schriftgröße zur Verfügung (siehe Abbildung 5.9). Wenn Sie Attribute verwenden möchten, fügen Sie sie über die Schaltfläche **Attribute einfügen** hinzu. Attribute stellen sozusagen Datenfelder dar, die automatisch mit den aktuellen Objektinformationen befüllt werden.

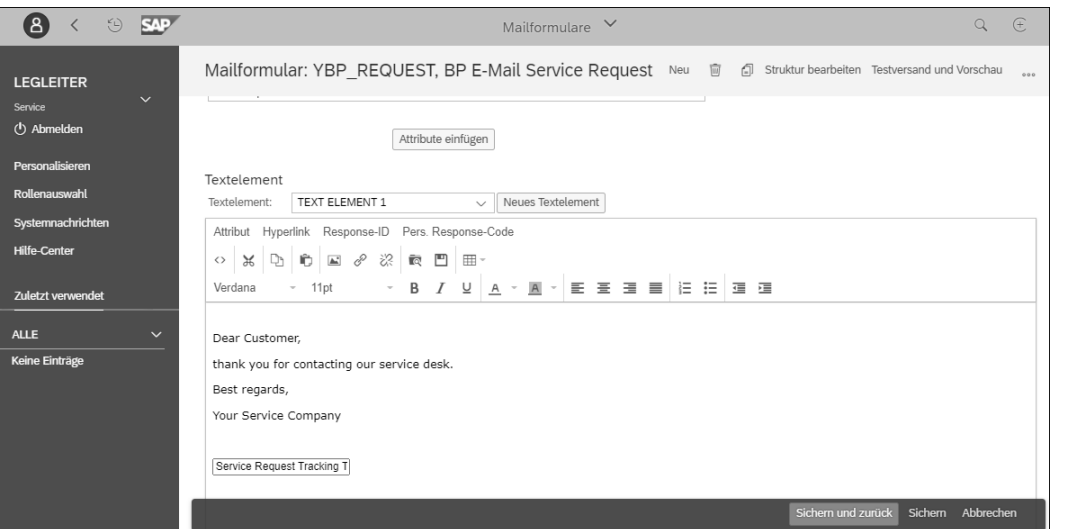

**Abbildung 5.9** Textgestaltung im Mailformular

#### **5.2.3 Prozessabwicklung**

In diesem Abschnitt gehen wir auf die beiden Prozessvarianten der Kontaktaufnahme durch Kunden per Telefon und E-Mail ein und erläutern die verschiedenen Prozessabläufe Schritt für Schritt. Das Interaction Center bildet an dieser Stelle die technische Verbindung zwischen der Kundenkommunikation und der Strukturierung und Organisation der eingehenden Anfragen. Der Hauptunterschied der beiden Prozesse liegt in den Anfangsschritten, da beim Eingang einer E-Mail zusätzlich noch die Agent Inbox mitberücksichtigt wird. Der nachfolgende Prozess besteht grundsätzlich immer aus den Schritten Kontaktaufnahme und Account-Identifizierung und optional dem Anlegen einer Serviceanforderung. Die Grundlagen für das Customizing der beiden Prozesse beschreiben wir im Anschluss in Abschnitt 5.2.4, »Grund-Customizing«.

#### **Eingehender Anruf**

Bei einem eingehenden Anruf umfasst die Account-Identifizierung drei Einzelschritte. Der erste Schritt ist die eigentliche Identifizierung des Accounts, die über die Suche nach der Account-Bezeichnung oder nach der Account-ID erfolgen kann. Sofern kein Account existiert, kann hier alternativ direkt ein neuer Account angelegt werden. Dafür sollten aber zwingend die internen Vorgaben zum Anlegen von Stammdaten berücksichtigt und Rücksprache mit der Abteilung für die Anlage von Business-Partner-Stammdaten gehalten werden. Der zweite Schritt besteht darin, den\*die Ansprechpartner\*in zu bestätigen. Sofern Kontaktpersonen gepflegt sind, werden diese hier als Auswahl angezeigt. Der dritte und letzte Schritt ist die Suche und Bestätigung des Technischen Objekts, um das es geht. Die Nummer des Accounts wird dafür automatisch vorgeschlagen. Wir möchten an dieser Stelle darauf hinweisen, dass für die Suche zwingend die Rolle **Auftraggeber** im Stammsatz des Technischen Objekts gepflegt sein muss.

Nach der Account-Identifizierung wird über den Navigationsbereich auf der linken Seite eine Serviceanforderung angelegt. Sie dient als Ticket, aus dem heraus Folgevorgänge angelegt und dessen Ticketnummer dem Kunden als Referenz mitgeteilt werden kann. In der Serviceanforderung selbst pflegen Sie eine Beschreibung sowie die zuständige Person, und Sie können Prüflisten nutzen, die Sie bei der Durchsprache von standardisierten Fragen unterstützen. Am Schluss speichern Sie die Serviceanforderung und ordnen sie einer nächsten Abteilung zur weiteren Bearbeitung zu.

**Schritt 2: Anlegen einer Serviceanforderung**

**Schritt 3:** 

**Interaktion beenden**

Nachdem die Serviceanforderung gespeichert worden ist, kann die Interaktion über die Funktion **Beenden** im oberen Bildbereich beendet werden. Damit wird der Vorgang abgeschlossen, und es besteht die Möglichkeit, einen

**Schritt 1: Account-Identifizierung**

neuen Account zu identifizieren und die nächste Kundenanfrage zu bearbeiten.

#### **Eingehende E-Mail**

**Schritt 1: E-Mail auswählen**

Damit Sie eingegangene E-Mails auswählen können, müssen Sie zunächst die Agent Inbox aufrufen. In der Inbox können Sie nach verschiedenen Objekten suchen, u. a. nach E-Mails. In der Ergebnisliste werden Ihnen dann alle E-Mails angezeigt, die Ihrer Abteilung oder Ihnen als Servicemitarbeiter\*in über den Workflow weitergeleitet wurden. Über die einzelnen Spalten in der Ergebnisliste können Sie beispielsweise den Status der Anfrage, die zuständige Person und eine Beschreibung einsehen.

Wenn die Kontaktaufnahme durch den Kunden per E-Mail erfolgt ist, wer-

**Schritt 2: Account-**

**Identifizierung** den bei der Account-Identifizierung die Absender-E-Mail-Adresse erkannt und – sofern ein entsprechender Stammdatensatz im System gepflegt ist – automatisch der\*die Ansprechpartner\*in und der zugehörige Account gefunden. Diese Automatisierung erleichtert Anwender\*innen die Eingabe und die Suche nach dem passenden Account. Wird kein passender Account gefunden, werden die manuellen Schritte der Account-Identifizierung ausgeführt, die wir bereits im vorangehenden Abschnitt für eingehende Anrufe erklärt haben.

**Schritt 3: Anlegen einer Serviceanforderung** Wie beim Prozess des eingehenden Anrufs ist der nächste Schritt das Anlegen einer Serviceanforderung. Hierzu werden, wie ebenfalls oben beschrieben, alle relevanten Felder gepflegt und der Status des Tickets entsprechend gesetzt.

**Schritt 4: Versenden einer E-Mail an den Kunden**

Im Anschluss an das Speichern der Serviceanforderung kann dem Kunden eine Antwort auf seine E-Mail gesendet werden. Dazu wählen Sie im linken Navigationsbereich den Menüpunkt **E-Mail** aus, woraufhin sich ein neuer Bildbereich öffnet. Nun kann ein Betreff angegeben und der E-Mail-Text erfasst werden. Zusätzlich stehen Ihnen hier Standard-Antworten zur Verfügung, die einen vordefinierten Text beinhalten. Außerdem können Sie Ihre E-Mail mit Anhängen versehen.

**Schritt 5: Interaktion beenden**

Auch in diesem Fall beenden Sie die Interaktion mit dem Kunden mit einem Klick auf die Schaltfläche **Beenden** im oberen linken Bildbereich. Damit schließen Sie den Vorgang ab und können sich dem nächsten Anruf oder der nächsten E-Mail widmen.

#### **5.2.4 Grund-Customizing**

**Benutzerrolle »Service IC Agent«**

Im SAP-Standard wird für das Interaction Center die Benutzerrolle S4C\_SRV\_ ICAG (Service IC Agent) ausgeliefert. Wenn Sie individuelle Anpassungen benötigen, sollten Sie am besten eine eigene Rolle im Z- oder Y-Namensraum erstellen. Der entsprechende Customizing-Pfad lautet:

#### **Service** - **UI-Framework** - **Benutzerrollen** - **Benutzerrolle definieren**

Grundsätzlich ist die Benutzerrolle aus sogenannten *Funktionsprofilen* aufgebaut (siehe Abbildung 5.10). Diese Funktionsprofile steuern die einzelnen Funktionsbereiche, z. B. die Account-Identifizierung oder auch die Kontakthistorie.

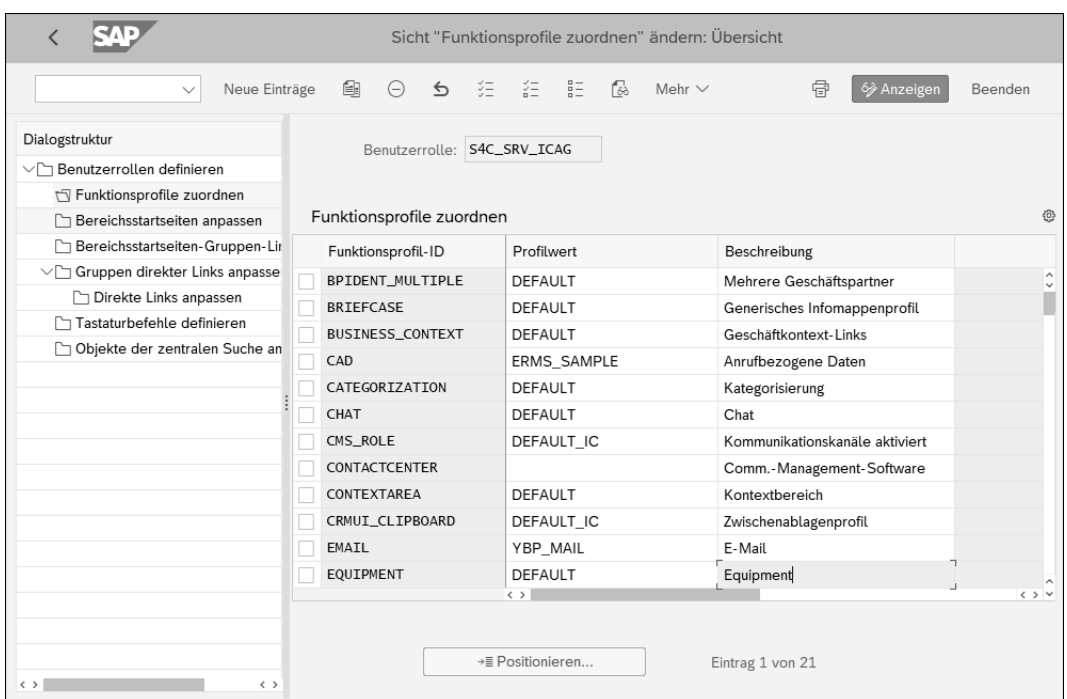

#### **Abbildung 5.10** Funktionsprofile

Über die Einstellungen der Benutzerrolle können Sie außerdem Ihre Be- **Bereichsstartseite** reichsstartseite anpassen. Über die Spalte **Nicht akt.** beeinflussen Sie beispielsweise, welche Navigationspunkte für die Anwender\*innen sichtbar sein sollen (siehe Abbildung 5.11).

Für die Account-Identifizierung ist im Standard das Profil DEFAULT hinterlegt (Feld **Prof. AccountID**). Über den folgenden Customizing-Pfad kann diese Einstellung erreicht werden:

**Profil für Account-Identifizierung**

**Service** - **Interaction Center WebClient** - **Stammdaten** - **Profile für Account-Identifizierung definieren**

**Profil für Equipments**

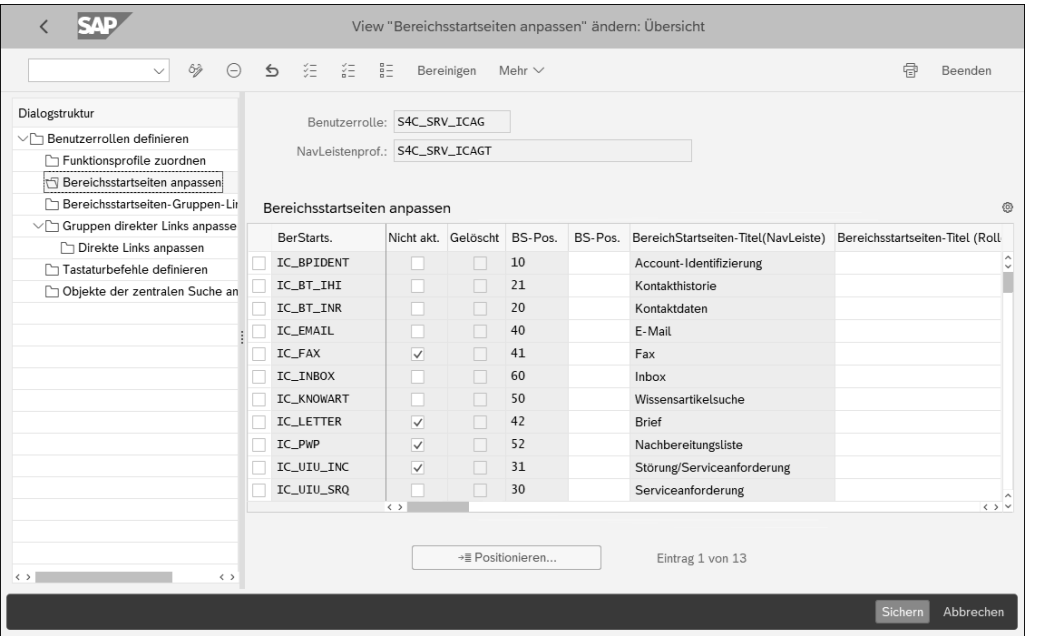

**Abbildung 5.11** Customizing der Bereichsstartseite

Das Profil der Account-Identifizierung steuert vor allem die Suchfunktion für unterschiedliche Szenarien (siehe Abbildung 5.12).

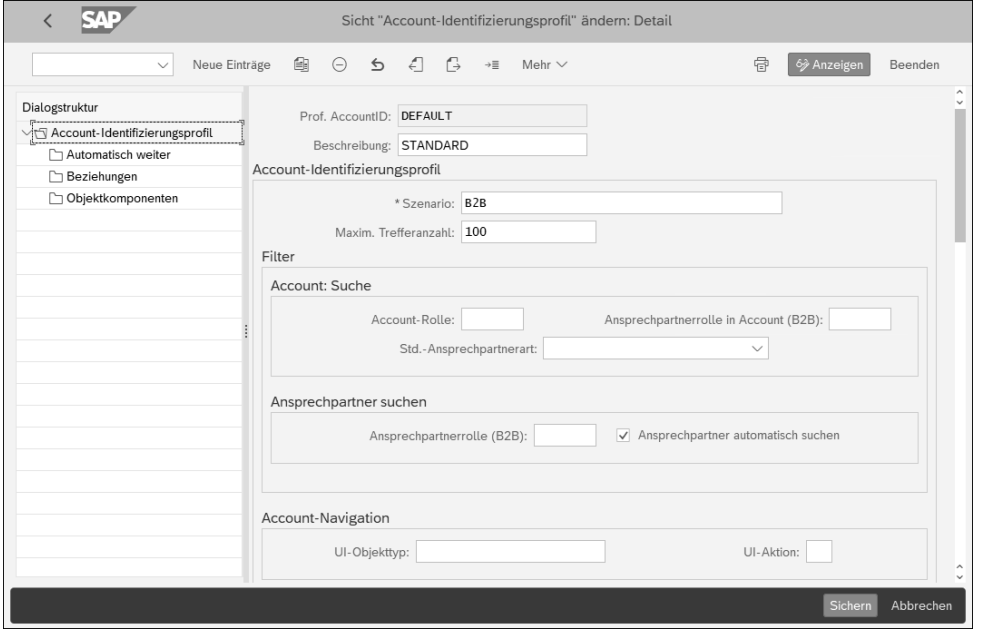

**Abbildung 5.12** Profil für Account-Identifizierung

Ein Szenario umfasst den Geschäftspartnertyp und die Möglichkeit, wie dieser gesucht und angelegt werden kann. Außerdem kann das Profil so eingestellt werden, dass nach der Bestätigung eines Accounts automatisch die Objektsuche ausgeführt wird.

Das Profil für Equipments ist zwingend notwendig, wenn Sie in Ihrem Interaction Center die Funktion der Equipmentsuche und -anlage nutzen möchten. Diese Funktion bietet die Möglichkeit, anhand einer Serial- oder Equipmentnummer nach Equipments zu suchen und diese zu bestätigen. Das bestätigte Equipment wird gespeichert und in Folgebelege wie z. B. die Serviceanforderung übernommen. Hierzu rufen Sie folgenden Customizing-Pfad auf:

# **Service** - **Interaction Center WebClient** - **Stammdaten** - **Equipmentprofile definieren**

Über das Profil können Sie den Equipmenttyp und die Partnerfunktion hinterlegen, die bei der Anlage eines neuen Equipments verwendet werden soll (siehe Abbildung 5.13).

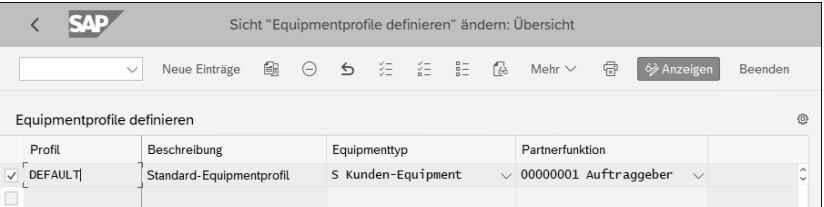

#### **Abbildung 5.13** Equipmentprofil

Das Profil für die Kontakthistorie erreichen Sie über den folgenden Customizing-Pfad:

**Profil für Kontakthistorie**

# **Service** - **Interaction Center WebClient** - **Stammdaten** - **Kontakthistorienprofil definieren**

Es steuert zum einen, für welchen Zeitraum in Tagen die Kontakte angezeigt werden sollen, und zum anderen, welche Geschäftspartner- und Vorgangsarten angezeigt werden (siehe Abbildung 5.14).

Das Profil für Geschäftsvorgänge benötigen Sie immer dann, wenn aus dem Interaction Center heraus Geschäftsvorgänge wie Serviceanforderungen oder Serviceaufträge erstellt werden sollen. Es wird über folgenden Customizing-Pfad konfiguriert:

**Profil für Geschäftsvorgänge**

**Service** - **Interaction Center WebClient** - **Geschäftsvorgang** - **Geschäftsvorgangsprofile definieren**

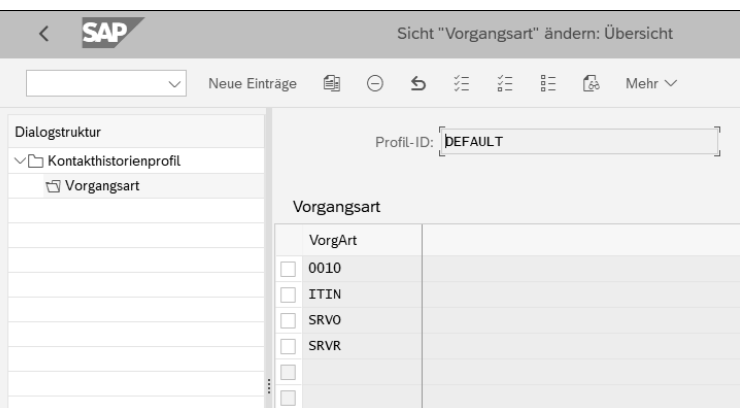

#### **Abbildung 5.14** Kontakthistorienprofil

Im Profil selbst geben Sie die zugelassenen und zu verwendenden Vorgangsarten an und ob diese automatisch über Dialogfenster angezeigt werden sollen oder nicht (siehe Abbildung 5.15).

| SVE<br>Sicht "Abhängige Geschäftsvorgänge" ändern: Übersicht<br>✓ |                                             |                |                                    |            |                                  |                 |                                        |
|-------------------------------------------------------------------|---------------------------------------------|----------------|------------------------------------|------------|----------------------------------|-----------------|----------------------------------------|
| Neue Einträge<br>$\checkmark$                                     |                                             | 鱼<br>$\ominus$ | šΞ<br>$\triangleq$                 | 証          | $rac{a}{b}$<br>fゐ<br>Mehr $\vee$ | 帚<br>6 Anzeigen | Beenden                                |
| Dialogstruktur                                                    | Geschäftsvorgang: DEFAULT<br>Standardprofil |                |                                    |            |                                  |                 |                                        |
| $\vee$ Geschäftsvorgangsprofil                                    |                                             |                |                                    |            |                                  |                 |                                        |
| Abhängige Geschäftsvorgänge                                       |                                             |                |                                    |            |                                  |                 |                                        |
| Geschäftsvorgangs-Dialogfenste                                    | Abhängige Geschäftsvorgänge<br>⊕            |                |                                    |            |                                  |                 |                                        |
|                                                                   |                                             | VorgArt        | Service                            | Lead       | Beschreibung                     |                 |                                        |
|                                                                   |                                             | 0000           | $[\circ]$                          | ∩          | Termin                           |                 | $\widehat{\phantom{a}}$<br>$\check{~}$ |
|                                                                   |                                             | 0010           |                                    | $\bigcirc$ | Kontaktdaten                     |                 |                                        |
|                                                                   |                                             | 1003           | $\left( \quad \right)$             | $\bigcirc$ | Aufgabe                          |                 |                                        |
|                                                                   |                                             | KNAR           | $\bigcap$                          | $\bigcirc$ | Wissensartikel                   |                 |                                        |
|                                                                   |                                             | KNAT           |                                    | $\bigcirc$ | Wissensartikelvorl.              |                 |                                        |
|                                                                   |                                             | LEAD           | $\bigcirc$                         | $\bigcirc$ | Lead                             |                 |                                        |
|                                                                   |                                             | OPPT           | $\bigcirc$                         | $\bigcirc$ | <b>Opportunity Standard</b>      |                 |                                        |
|                                                                   | H                                           | SRVO           | $\bigcirc$                         | $\bigcirc$ | Serviceauftrag                   |                 |                                        |
|                                                                   | H                                           | <b>SRVR</b>    | $\bullet$                          | $\bigcirc$ | Serviceanforderung               |                 |                                        |
|                                                                   | □                                           |                |                                    |            |                                  |                 |                                        |
|                                                                   | $\Box$                                      |                |                                    |            |                                  |                 |                                        |
|                                                                   | $\Box$                                      |                | $\left\langle \cdot \right\rangle$ |            |                                  |                 | $\langle \rangle$                      |
|                                                                   |                                             |                |                                    |            |                                  |                 |                                        |
|                                                                   |                                             |                |                                    |            |                                  |                 |                                        |
|                                                                   |                                             |                |                                    |            | →≣ Positionieren                 | Eintrag 1 von 9 |                                        |
| $\langle \ \rangle$<br>$\langle$ )                                |                                             |                |                                    |            |                                  |                 |                                        |
|                                                                   |                                             |                |                                    |            |                                  | Sichern         | Abbrechen                              |

**Abbildung 5.15** Geschäftsvorgangsprofil

**Navigationsleistenprofil** Als nächstes Profil wird das Navigationsleistenprofil über den folgenden Pfad aufgerufen:

# **Service** - **UI-Framework** - **Geschäftsvorgang** - **Technische Rollendefinition** - **Navigationsleistenprofil definieren**

Beachten Sie, dass dieses Profil nicht der Benutzerrolle zugeordnet wird; stattdessen werden die relevanten Vorgänge im Navigationsleistenprofil hinterlegt (siehe Abbildung 5.16). Zudem müssen Sie darauf achten, dass für neue Vorgangsarten im Bereich **Generische Outbound-Plug-Zuordnung** der Dialogstruktur links ein Objekttyp mit der Aktion **Anlegen** definiert ist.

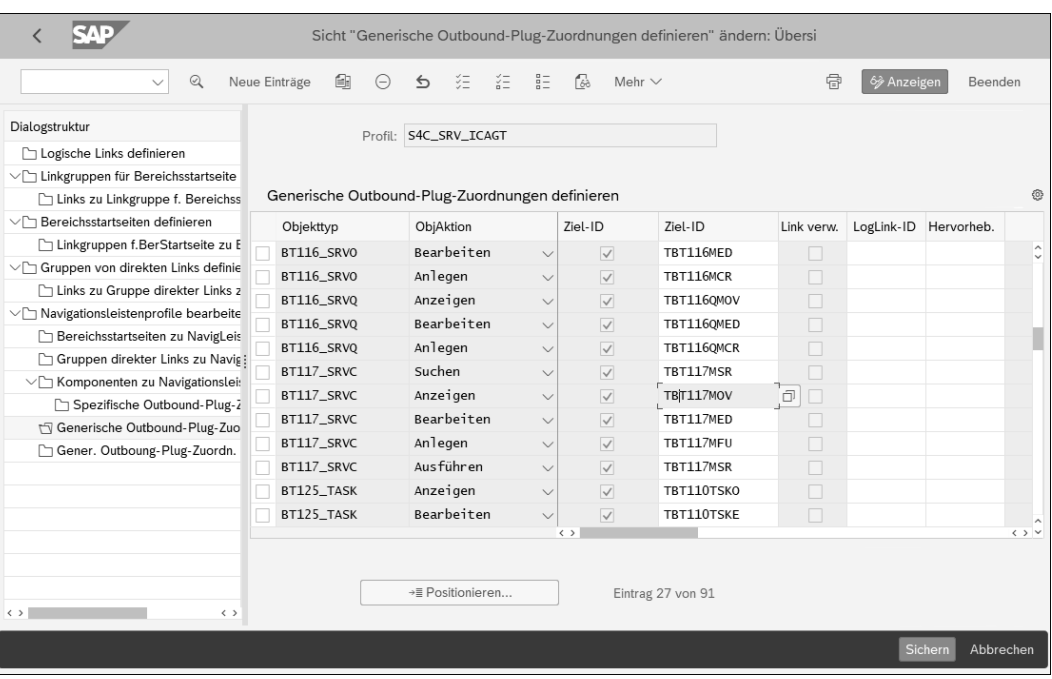

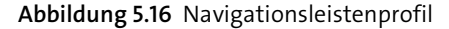

#### **5.2.5 Customizing der Agent Inbox**

Da der Agent Inbox im Customizing ein eigener Bereich zugeordnet ist, haben wir ihr hier einen eigenen Abschnitt gewidmet. Sie können die Inbox leicht an Ihre Bedürfnisse anpassen.

Alle Elementarten, die für die Agent Inbox grundsätzlich infrage kommen, **Elementarten** werden über den folgenden Customizing-Pfad definiert:

# **Service** - **Interaction Center WebClient** - **Agent Inbox** - **Grundeinstellungen für Elementarten**

Elementarten beschreiben die Elemente, die in der Inbox grundsätzlich verarbeitet werden können, z. B. Fax-Element, Work Item oder Geschäftsvorgang. Elementarten, die in dieser Aufstellung fehlen, können in der Inbox

nicht verwendet werden. Daher ist es an dieser Stelle unsere Empfehlung, erst einmal alle Standard-Einträge zu nutzen (siehe Abbildung 5.17).

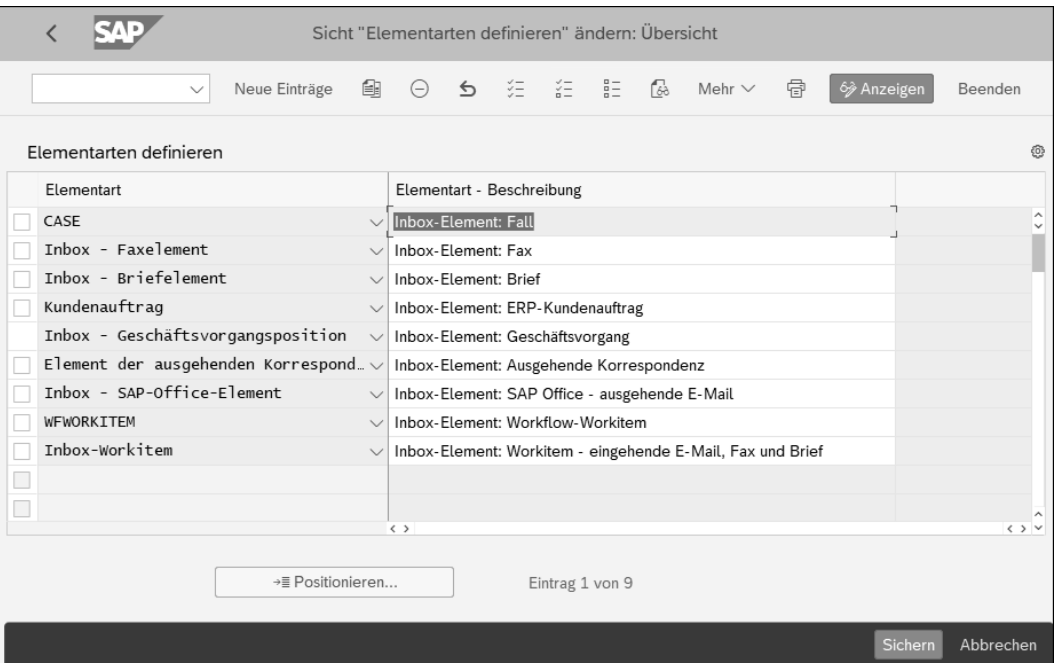

**Abbildung 5.17** Elementarten

**Elementarten für Suchvorgänge** Im nächsten Schritt werden den Elementarten entsprechende Hauptkategorien zugeordnet. Diese stehen in der Suche zur Verfügung und bieten Anwender\*innen die Möglichkeit, nach zugehörigen Objekten zu suchen, die im Customizing über den folgenden Pfad hinterlegt werden:

**Service** - **Interaction Center WebClient** - **Agent Inbox** - **Sucheinstellungen für Inbox** - **Elementarten für Suchvorgänge**

Sie ordnen hier die Elementarten bestimmten Suchkategorien, sogenannten *Hauptkategorien* zu, die für die Suchfunktion in der Agent Inbox zwingend notwendig sind und gepflegt werden müssen (siehe Abbildung 5.18). Wenn Sie neben den Standard-Einträgen, die SAP ausliefert, individuelle Vorgänge für z. B. Kontakte, Serviceanforderungen oder Serviceaufträge definiert haben, müssen auch diese für die Suche zugeordnet werden.

**Profil für Inbox** Das Inbox-Profil ist eine der wichtigsten Customizing-Einstellungen, da hier die Hauptkategorien für die Suche in der Agent Inbox definiert werden (siehe Abbildung 5.19). Der Customizing-Pfad lautet:

**Service** - **Interaction Center WebClient** - **Agent Inbox** - **Inbox-Profile**

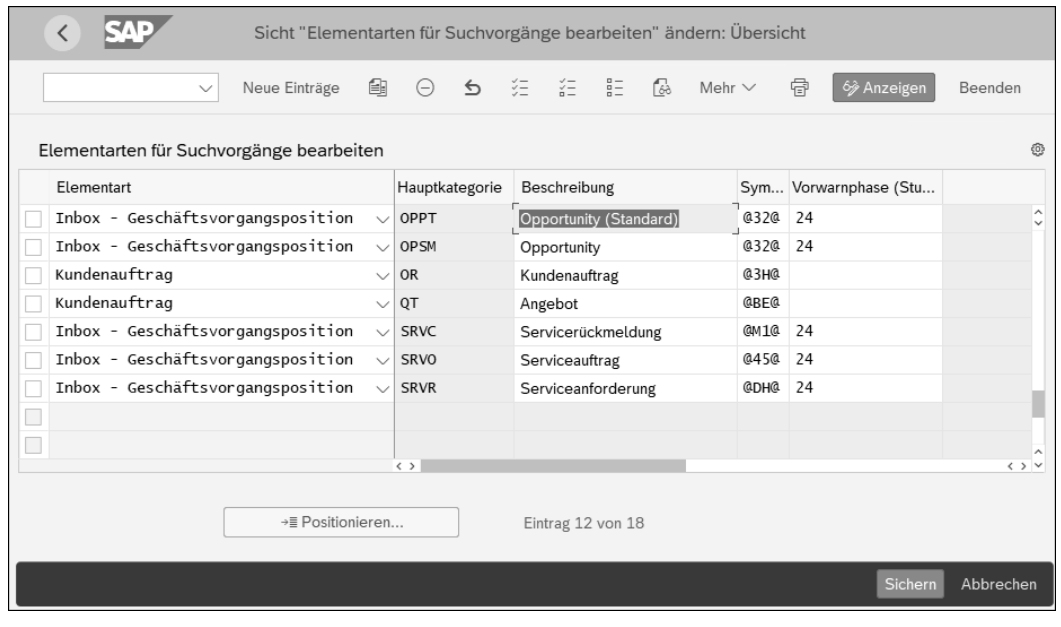

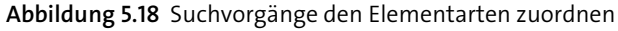

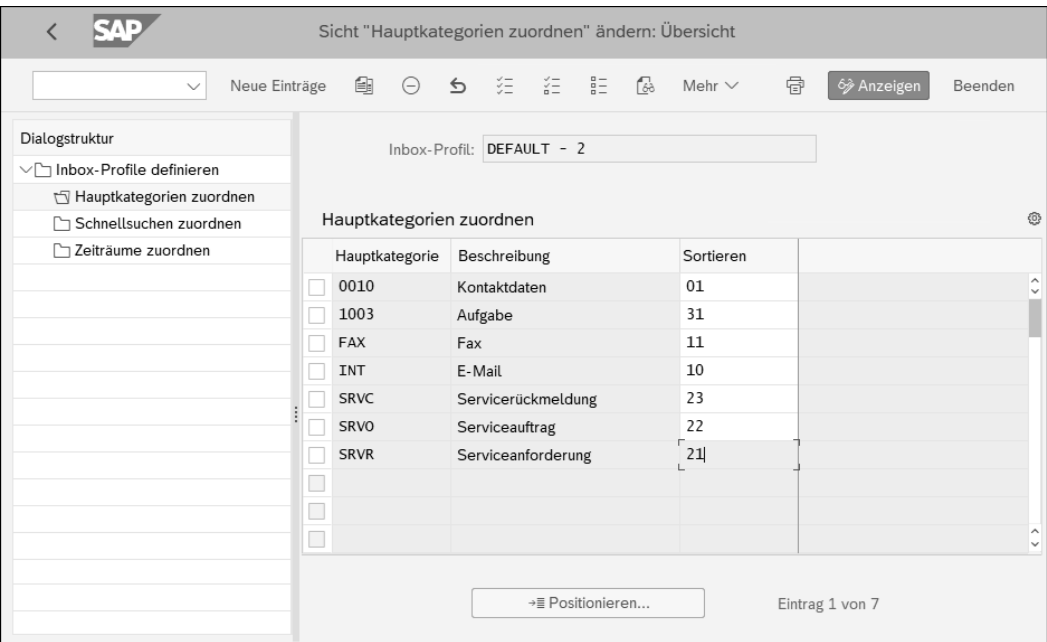

#### **Abbildung 5.19** Inbox-Profile

Ohne ein Inbox-Profil bzw. mit einem Inbox-Profil, dem keine Hauptkategorien zugeordnet sind, können keine Suchergebnisse gefunden werden.

**Schnellsuchen** Über den Eintrag **Schnellsuchen zuordnen** in der Dialogstruktur können Sie zusätzlich sogenannte *Schnellsuchen* anlegen und sie individuell für Anwender\*innen konfigurieren (siehe Abbildung 5.20). Über die Schnellsuchen kann u. a. nach Hauptkategorien, Prioritäten, Status oder dem Anlagezeitraum gesucht werden. Schnellsuchen stellen Sie über den folgenden Pfad ein:

> **Service** - **Interaction Center** - **Administration** - **Agent Inbox** - **Schnellsuchen definieren**

> Sie könnten beispielsweise eine Schnellsuche **Meine E-Mails** oder **Meine Serviceanforderungen** bestimmen. Für Vorgesetzte würde sich eine Schnellsuche wie z. B. **E-Mails/Serviceanforderungen meines Teams** anbieten.

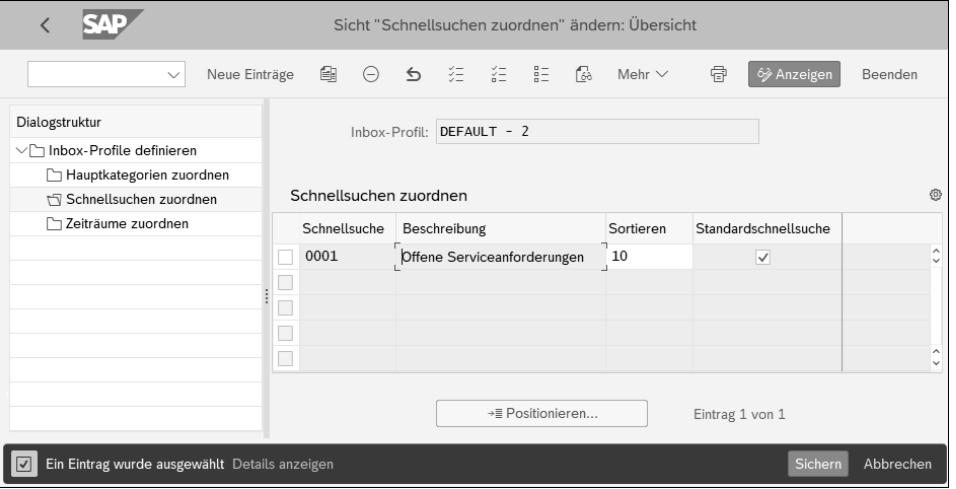

**Abbildung 5.20** Schnellsuchen im Inbox-Profil

# **5.3 Serviceanforderung**

Die Serviceanforderung ist ein elementares Objekt im Service-Gesamtprozess und wird für die Erfassung und Lösung von Kundenangelegenheiten genutzt. Zu welchem Zeitpunkt eine Serviceanforderung angelegt wird, ist sehr unterschiedlich und orientiert sich am Ablauf in der Serviceabteilung. Sie kann entweder zum Zeitpunkt der Kundenkommunikation direkt aus dem Interaction Center heraus angelegt werden oder zu jedem anderen Zeitpunkt im Prozess. Aus der Serviceanforderung heraus kann als Folgebeleg beispielsweise ein Serviceauftrag oder ein Serviceangebot generiert werden. Die Dokumentennummer des Folgeobjekts wird im Belegfluss aktualisiert, sodass stets eine Chronologie gegeben ist.

Grundsätzlich können Serviceanforderungen verschiedenen Einsatzzwe- **Einsatzzwecke** cken dienen:

- $\quad \blacksquare \;$  für First Level und Second Level Remote Support
- $\quad \blacksquare \,$  zur Erfassung von Kundeninformationen für die Einleitung eines Serviceprozesses wie z. B. Ersatzteillieferung, In-House-Reparatur oder Field Service
- $\quad \blacksquare \;$  als Grundlage für einen Rücksendeverwaltungsprozess
- zur Überwachung von Service Level Agreements (SLAs)

Das primäre Ziel der Serviceanforderung ist es, alle zum Zeitpunkt der Anlage vorliegenden Informationen zu erfassen, sodass eine einfachere und nachvollziehbarere Weiterleitung an die nächste Abteilung erfolgen kann.

### **5.3.1 Funktionen**

Die Serviceanforderung besteht wie das Serviceangebot oder der Service- **Zuordnungsblöcke** auftrag aus verschiedenen Einzelbereichen, die beispielsweise in den Zuordnungsblöcken **Details**, **Prüfliste** oder **Service Level Agreements** zu finden sind (siehe Abbildung 5.21).

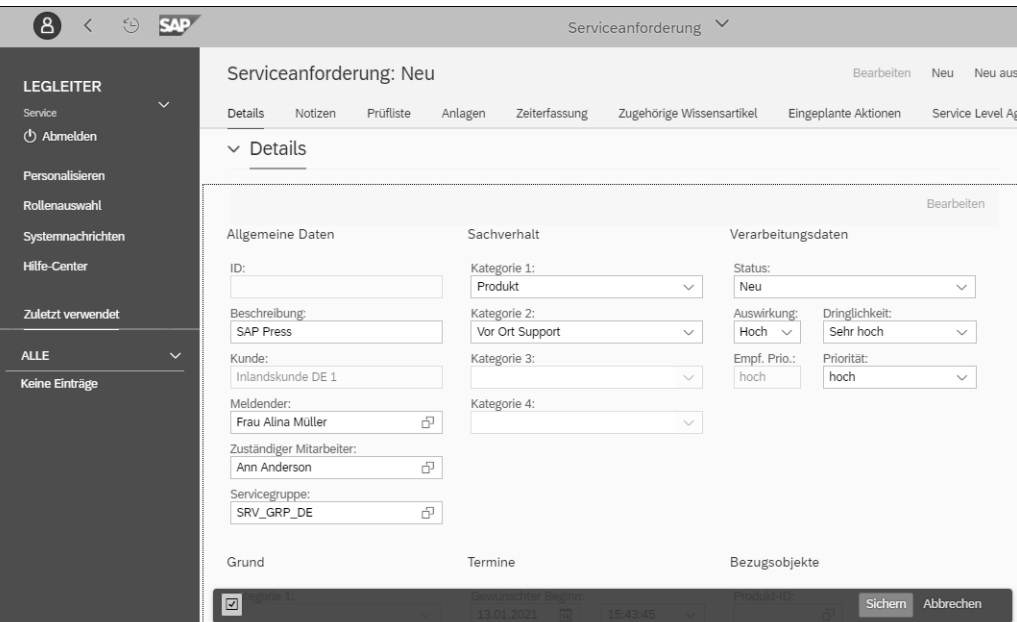

**Abbildung 5.21** Bildaufbau der Serviceanforderung

Im Grundaufbau besteht die Serviceanforderung aus einem Kopf- und einem Positionsbereich, wobei die Positionen nicht angezeigt, sondern ledig**Kopf- und Positionsbereich**

lich für die Ermittlung von Serviceprodukten auf der Basis von Kategorien genutzt werden (siehe Abbildung 5.22). Das Serviceprodukt wird dazu genutzt, um Service Level Agreements oder Terminprofile zu finden und in der Serviceanforderung entsprechend anzuzeigen. Dafür stehen die Zuordnungsblöcke für Service Levels und Termine zur Verfügung.

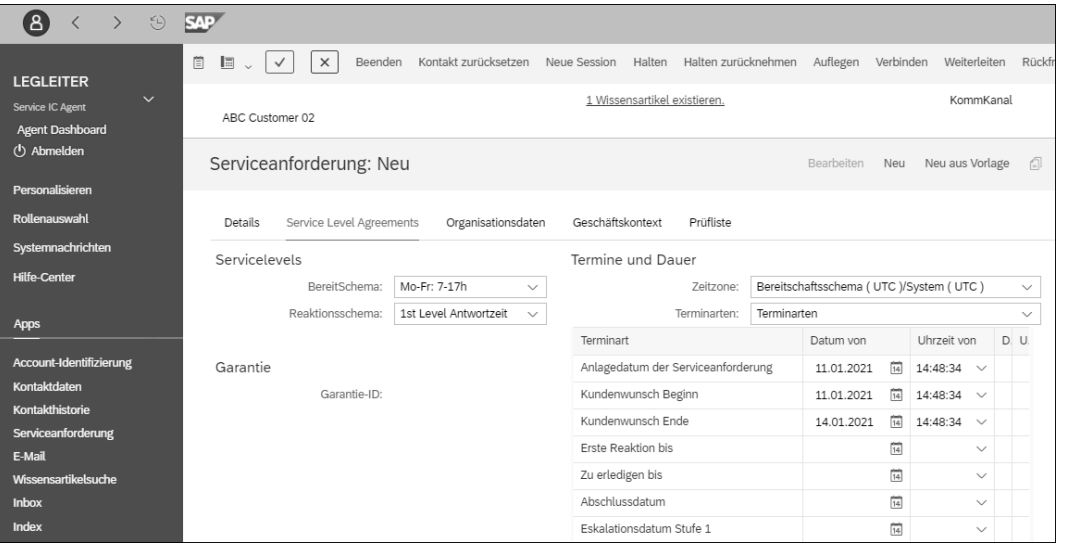

**Abbildung 5.22** Zuordnungsblock »Service Level Agreements«

**Notizen** Für die Erfassung von allgemeinen Texten wie z. B. internen Notizen oder auch Problembeschreibungen nutzen Sie den Zuordnungsblock **Notizen**. Es ist ebenfalls möglich, eine eigene Textart für die Protokollierung Ihrer Notizen einzurichten. Somit haben Sie eine historische Fortschreibung der Notizen, die zur Nachvollziehbarkeit genutzt werden kann. Der Zuordnungsblock **Zeiterfassung** im unteren Bereich wird verwendet, wenn Sie beispielsweise als Mitarbeiter\*in im Remote Support eine Zeiterfassung zurückmelden möchten.

#### **Weiterleitung von Serviceanforderungen**

**Regelbasierte Weiterleitung** Grundsätzlich es ist möglich, Serviceanforderungen nach gewissen Regeln an Mitarbeiter\*innen oder Abteilungen weiterzuleiten. Hierzu steht das bereits in Abschnitt 5.2.2, »Grundlegende Funktionen«, beschriebene Regelwerk aus dem E-Mail Response Management System in SAP S/4HANA Service zur Verfügung, das für eine regelbasierte Verteilung genutzt werden kann. Eine Weiterleitung von Serviceanforderungen kann z. B. im Remote Support eingesetzt werden, in dem ein Kundenproblem von Mitarbeiter A aus dem First Level Support an Mitarbeiter\*in B oder eine Abteilung aus dem Second Level Support weitergeleitet wird. Den Anwender\*innen werden Schaltflächen auf der Anwendungsoberfläche zur Verfügung gestellt, mit denen die Weiterleitung manuell angestoßen werden kann.

#### **Prüflisten**

Prüflisten können immer dann eingesetzt werden, wenn Sie einen Prozessablauf nach organisatorischen Schritten aufteilen und überwachen lassen möchten. Dazu können Sie im Zuordnungsblock **Prüfliste** pro Prüfschritt eine Beschreibung hinterlegen, die Prüfschritte Mitarbeiter\*innen oder Abteilungen zuordnen und z. B. noch Anlagen hinzufügen (siehe Abbildung 5.23). Die Prüfliste kann zum einen von Mitarbeiter\*innen aus dem Remote Support für die schrittweise Abfrage von Einzelschritten bei der Kundenkommunikation verwendet werden (z. B. als eine Art standardisierter Fragebogen), oder Sie setzen sie als organisatorische Unterstützung ein, um die einzelnen Aktivitäten zur Erfüllung einer Aufgabe über verschiedene Abteilungen hinweg zu überwachen. Wenn Sie bei einer Prüfliste bestimmte Aktionen als Bedingung innerhalb eines Ausführungsschrittes festlegen wollen, kann dafür neben der einfachen Prüfliste auch eine entscheidungsbasierte Prüfliste zur Anwendung kommen und entsprechend im Customizing eingestellt werden.

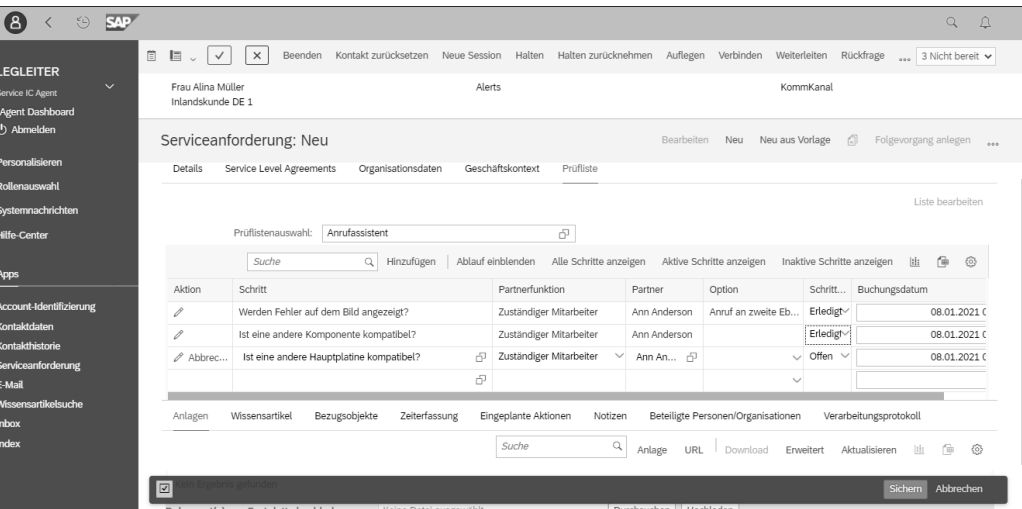

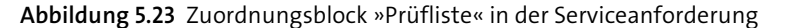

#### **5.3.2 Grund-Customizing**

In diesem Abschnitt werden die Customizing-Bereiche im Detail erläutert, die für die Verwendung einer Serviceanforderung von Relevanz sind. Wie beim Interaction Center gibt es auch für das Serviceanforderungsmanagement einen eigenen Customizing-Bereich, der für die besonderen Funktionen der Serviceanforderung genutzt wird.

Im Folgenden zeigen wir Ihnen die einzelnen Schritte für das Grund-Customizing der Serviceanforderung anhand von Screenshots für die entsprechenden Customizing-Pfade und Einträge in den jeweiligen Tabellen.

**Vorgangsart für die Serviceanforderung**

Für die Ausprägung der Serviceanforderung muss zuerst eine entsprechende Vorgangsart definiert werden, und zwar über den folgenden Customizing-Pfad:

#### **Service** - **Vorgänge** - **Grundeinstellungen** - **Vorgangsarten definieren**

Hierzu können Sie eine Kopie der SAP-Standard-Vorgangsart SRVR (Serviceanforderung) anlegen, wie in Abbildung 5.24 dargestellt. Dabei muss zwingend der führende Geschäftsvorgangstyp BUS2000223 (Serviceanforderung) verwendet werden.

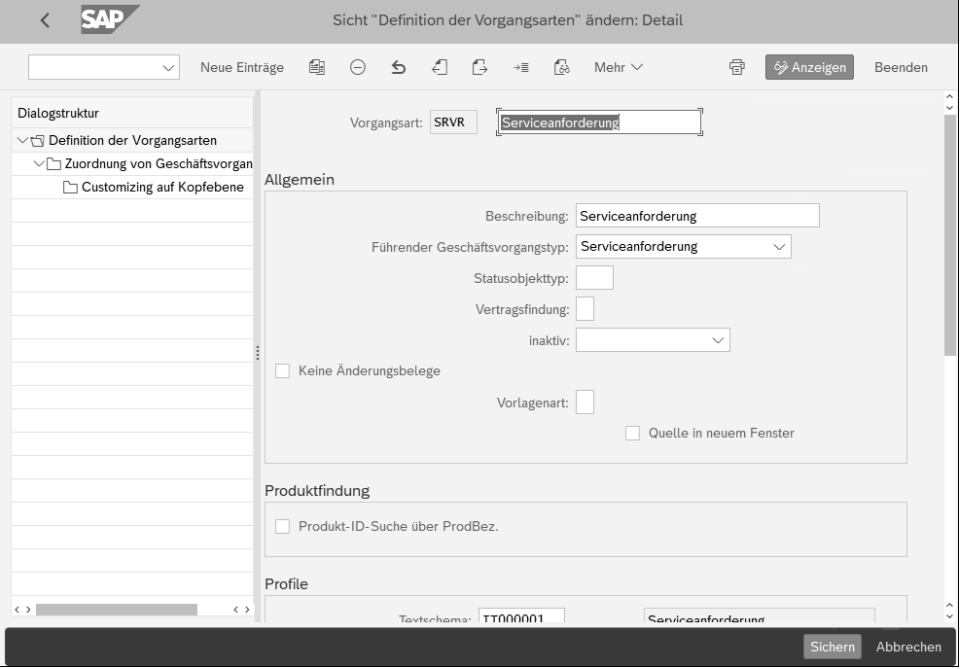

**Abbildung 5.24** Vorgangsart für die Serviceanforderung

**Profile** Grundsätzlich ist die Serviceanforderung ähnlich aufgebaut wie sämtliche Vorgangsarten in SAP S/4HANA Service und lässt sich über verschiedene Profile aussteuern (siehe dazu auch Kapitel 2, »Grundlagen der Geschäftsvorgangsverarbeitung«). Insbesondere zwei Profile sollten hier hervorgehoben werden:

# - **Terminprofil**

Gerade das Customizing der Terminverwaltung ist in der Anwendung der Serviceanforderung ein zentraler und wichtiger Funktionsbereich, da die verschiedenen Terminarten für die spätere Anwendung von Service Level Agreements und Eskalationszeiten genutzt werden.

#### - **Service Level Agreements**

Für die Nutzung von Service Level Agreements sollten Sie im Bereich der Zuordnung von Geschäftsvorgängen für den Geschäftsvorgangstyp **Service** prüfen, ob das entsprechende SLA-Schema hinterlegt ist, damit Sie diese Funktion in der Serviceanforderung nutzen können.

> **Positionstypenfindung für die Serviceanforderung**

**5**

Falls Sie für eine Serviceanforderung eine eigene Vorgangsart customizen, müssen Sie dabei darauf achten, dass auch die Positionstypenfindung eingerichtet wird (siehe Abbildung 5.25). Im Standard sind die Positionstypen SRQI (Serviceanforderungsposition) und CHKL (Prüflistenpositionstyp) im Einsatz. Beim Positionstyp SRQI handelt es sich um den Standard, der auch übernommen werden sollte, sofern keine Änderungen an den Einstellungen notwendig sind. Der Positionstyp CHKL ist von der Verwendung her sehr speziell und wird ausschließlich für die Nutzung von Prüflisten benötigt.

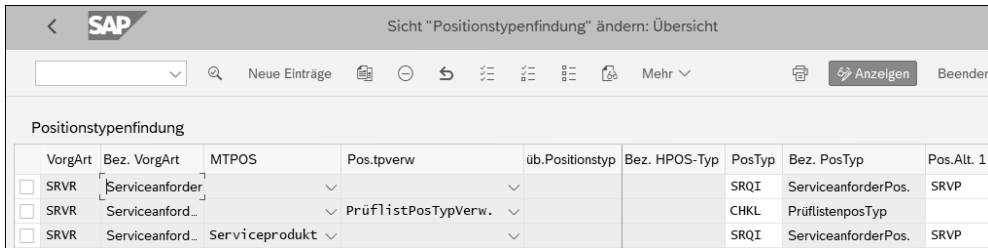

**Abbildung 5.25** Positionstypenfindung

# **5.4 Praxisbeispiel**

In diesem Abschnitt wird ein konkretes und integratives Praxisbeispiel durchgespielt und mit Screenshots aus einem SAP-S/4HANA-System veranschaulicht. Dabei orientieren wir uns am Standard-Customizing, das mit SAP S/4HANA ausgeliefert wird.

Dem Prozess liegt das fiktive Beispielunternehmen *Schmidt Pumpen AG* zugrunde. Die Schmidt Pumpen AG verkauft hochpreisige Industriepumpen im B2B-Geschäft und bietet ihren Kunden Serviceleistungen an, in unserem Beispiel werden bei einem Kunden in regelmäßigen Abständen Verschleißteile ausgetauscht. Zuvor setzt sich die Kundenansprechpartnerin Alina

**Beispielunternehmen: Schmidt Pumpen AG**